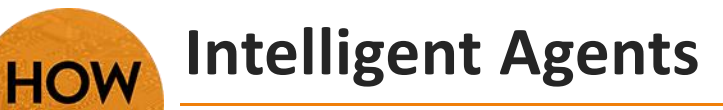

Personalizing learning is essential in an online course. It is important to give feedback to students in a timely fashion.

Intelligent agents can help with early alerts, as well as providing feedback to students quickly and efficiently.

# **Setting up Intelligent Agents**

From your course, you will find Intelligent Agents in the Edit Course menu area. To set up an Intelligent Agent click on the link and click **New** to begin.

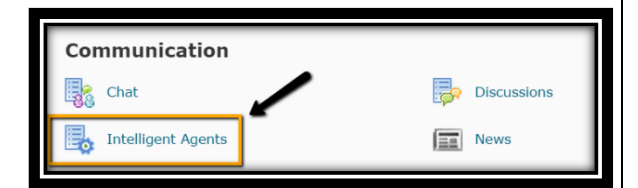

New Agent **Agent Details** 

### **Condition settings and what they mean**

You must give your agent a name. This should be descriptive enough to remember what the agent is supposed to do and how it is to run.

Then enable the agent in order for it to run. *(Note: This step can be done later, but it is best to do it while you are creating it in order to not forget.)*

1) One of the things you can monitor using an Intelligent Agent is student activity. You can use **Login Activity** or **Course Activity** to help you sent messages to students that are or are not participating in your course. Simply select the parameters you want to identify in these areas in order to trigger a response.

2) Another way to trigger an Intelligent Agent is by setting up Release Conditions. This is similar to the process you can use in the Content area. All of these can be used together or separately.

## **When should the agent run?**

In order to an agent to work, you need to determine how often it will run and during what time period. The repetition can be for only the first time the criteria above are satisfied, or every time the agent is run and the criteria are satisfied for a user.

*You will want to schedule your agent to run on its own. If you don't set up a schedule, you will have to come back into the agent and run it manually.* 

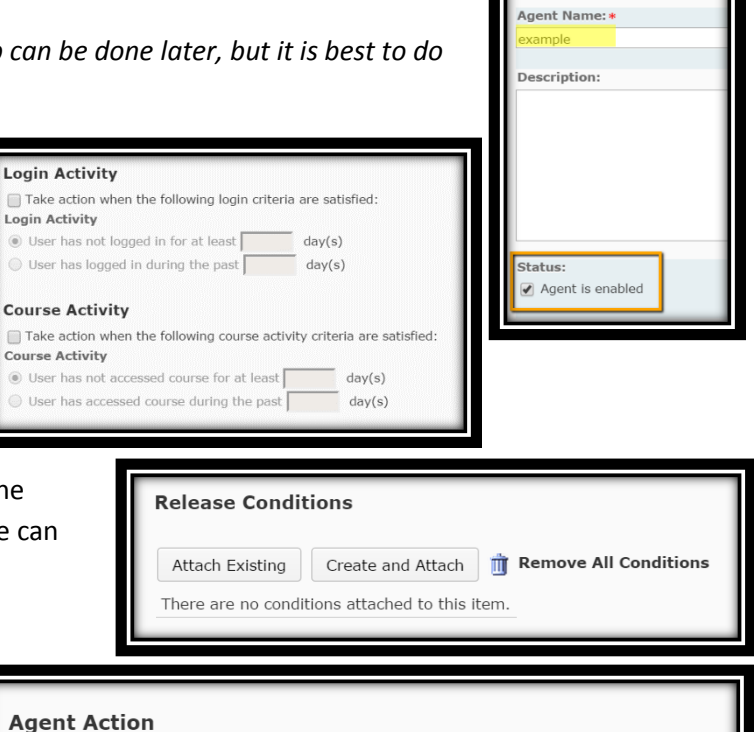

**Action Repetition:** 

- · Take action only the first time the agent's criteria are satisfied for a user
- Take action every time the agent is evaluated and the agent's criteria are satisfied for a user Which Action Repetition setting should I use?
- 
- Schedule: Use Schedule No schedule defined Next Run Date: No schedule defined Update Schedule

What does an agent's Schedule determine?

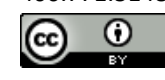

406.771.5148 or 406.771.5155 elearning@gfcmsu.edu August 27, 2015

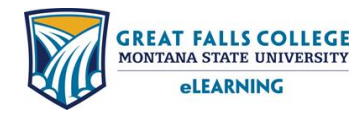

# **Setting up the email response**

The next step in setting up an Intelligent Agent is to create an email response to the user. In the "To" field you will want to use a replace string that will direct the email to the specific user that initiated this response. Replace Strings are explained below.

You will want to craft your email according to the requirements of the Intelligent Agent. (*You can also include others on this email, however, be mindful of FERPA when adding others to this email.)*

## **Which replace strings to use and where:**

In the "To" field use: {InitiatingUser} This will direct the email to the person that initiated this response.

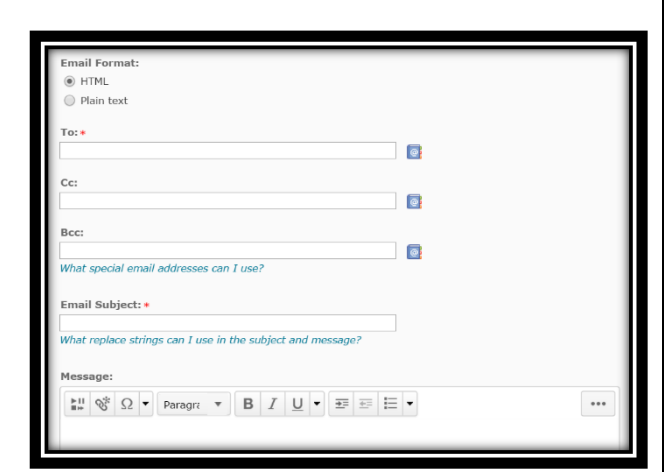

In the Body of the email you may wish to begin the email with the user's first name to make it more personal. In order to do this you will use: {InitiatingUserFirstName}

# *Note: The brackets are needed in order for this to work properly. Other replace strings can be found by clicking on the hyperlink under Email Subject.*

When you are finished, click *Save and Close* at the bottom. The Intelligent Agent will run based on the parameters have set up.

### **Ways to use an Intelligent Agent**

- **Encourage student attendance in your course.**
- **Respond to a quiz or homework assignment automatically.**
- **Encourage students to participate in discussions.**
	- o **Let them know they were missed in a discussion**
	- o **Thank them for their participation and let them know how important their input was to making the discussion a valuable experience.**
- **Give students more resources, based on them clicking on a link in the Content.**
- **Provide immediate feedback based on student performance on a given task.**

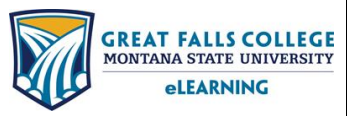

റ

406.771.5148 or 406.771.5155 elearning@gfcmsu.edu August 27, 2015